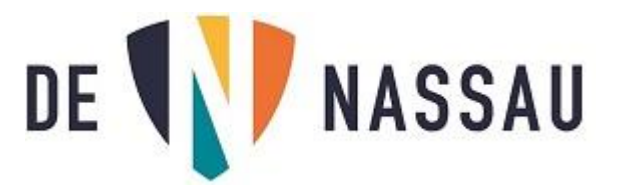

# Video's maken en delen met docent via Stream (vanaf 2023)

Open je e-mail en klik op de puntjes linksboven.

#### Start de app "Stream".

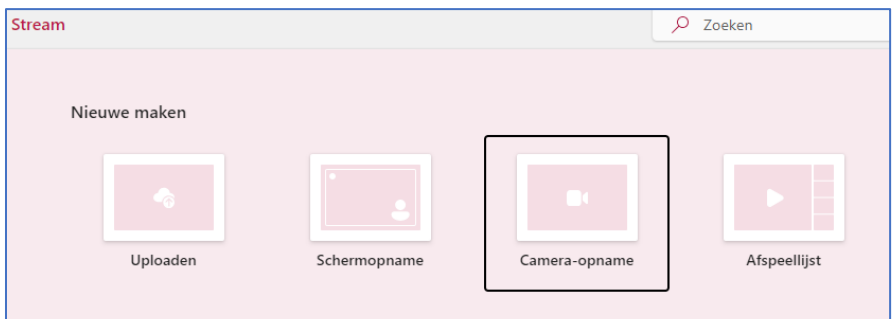

Je kunt kiezen tussen "Uploaden", "Schermopname" (video maken van handelingen die je verricht op je computer, bijvoorbeeld om iets uit te leggen) en "Camera-opname".

### Camera opname

Als je op "Camera-opname" klikt zie je:

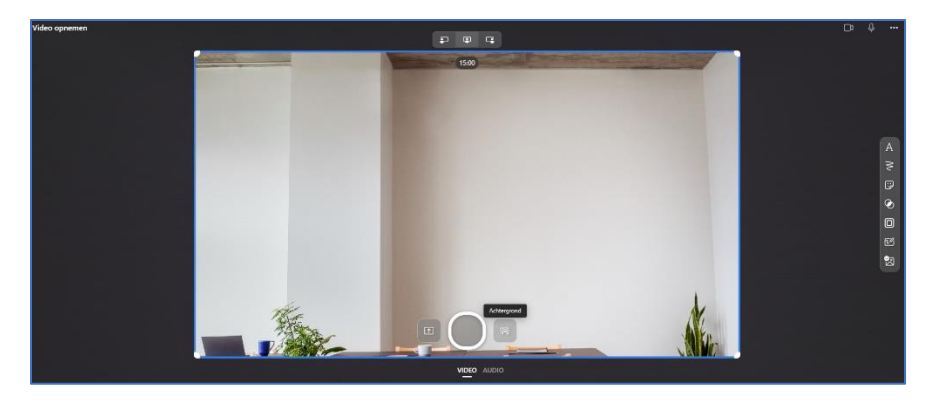

Je kunt een achtergrond kiezen (lijkt op Teams) en ook alleen geluid opnemen als je bijv. een podcast wilt maken.

Met de grote ronde knop start je de opname. Als je klaar bent druk je hier nogmaals op en druk je op

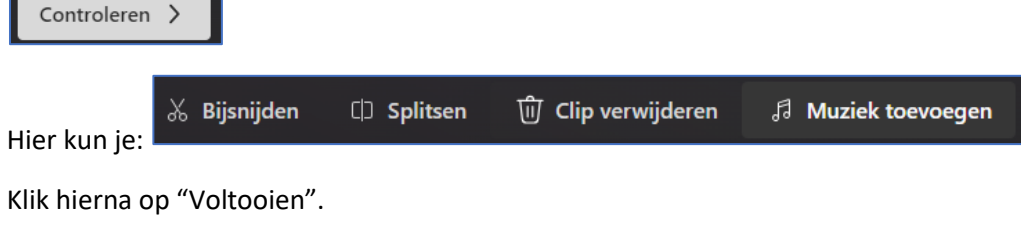

De video wordt automatisch geopend in Stream.

## Delen met docent

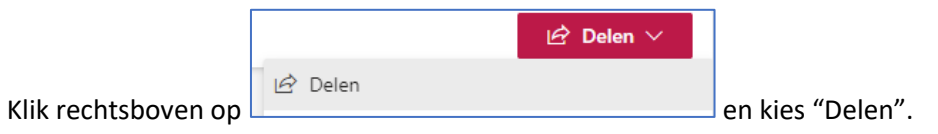

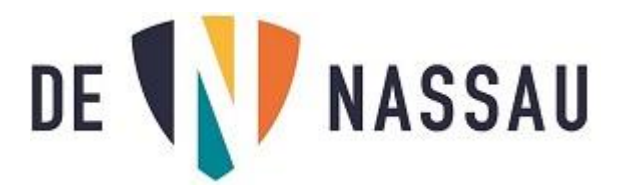

Klik op het podloodje en kies "Kan weergeven":

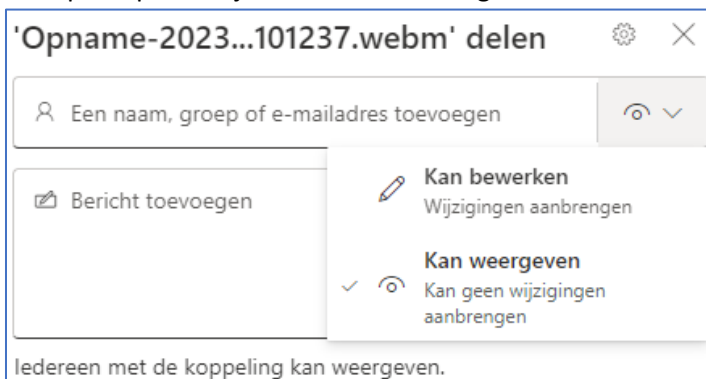

Vul het e-mail adres van je docent in en klik op verzenden.

De docent krijgt een mail met een link zodat hij de video kan afspelen.

Je kunt ook de koppeling kopiëren en deze bijvoorbeeld in een Teams opdracht of in een Word document plakken.

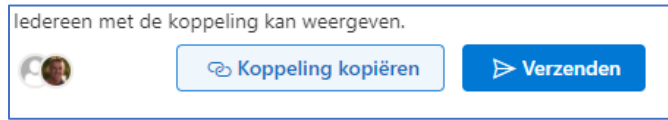

#### Video van telefoon

Tip: als je de video op je telefoon hebt gemaakt, plaats deze dan eerst in Onedrive (kan via gratis Onedrive app op je telefoon). De video is dan ook beschikbaar op je laptop en ook meteen zichtbaar in de Stream app.

Je kunt de video op dezelfde manier delen via de Stream app door bij de video op de 3 puntjes te klikken:

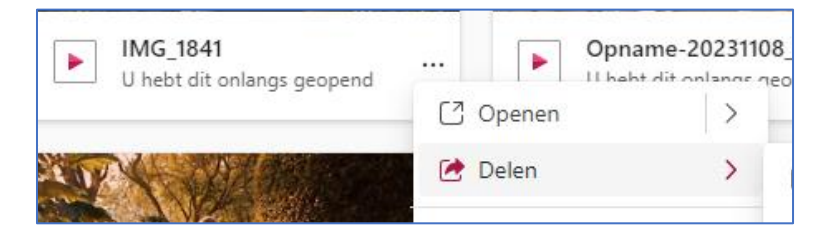